## 1. How to use

### 1.1 Home page

\* Once NAVplay is turned on, the mainpage is displayed as below

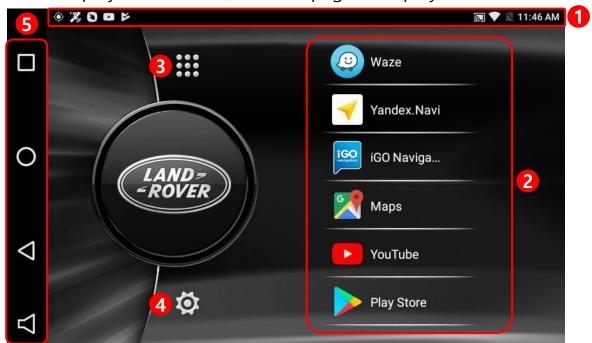

#### 1 Status bar

Drag down the status bar to view the information in details

#### 2 Main icon

NAVplay provides six shortcut icons on the home page Able to run application once the shortcut icon is selected

#### 3 Apps

Display the list of Android application

4 SettingsChange the settings

#### (5) Navigation Bar (press and hold arrow button to activate status bar)

- : Run and delete the application from the recent apps list
- (while running apps) go back to home page (Long press) play Google Now
- ☐ : Go back to the previous page
- ব : Turn on/off or Volume up/down NAVplay sound

## 1. How to use

### 1.2 Change shortcut icons

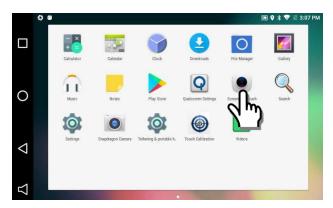

1. Click the application for long time to move the application to the home page

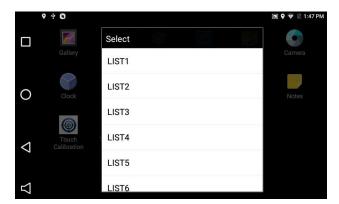

2. Select the position between List1 and List 6

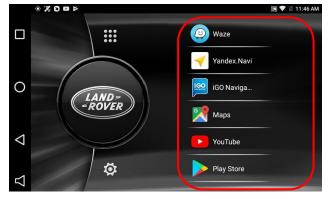

3. Shortcut icons will be changed as shown on the left

## 1. How to use

#### 1.3 Sidebar

Press and hold the "arrow back" button to activate the side bar

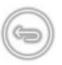

1. Multi key): Find, open and close recent apps

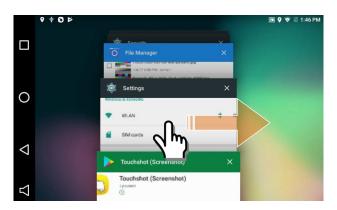

- •Once the button is pressed, the recent apps will be displayed as shown on the left
- Replay the application when the application is clicked
- Remove the application on the recent apps by dragging left or right
- 2. (Home key): (While running application) Go back to Home page (Long press) play Google Now
- 3. <a> (back button): move to the previous page</a>
- 4. : Turn on/off or Volume up/down NAVplay sound

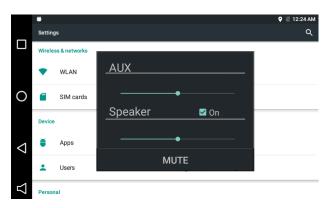

- •click the button to open the new window as shown on the left
- AUX : Volume up/down Aux sound when the sound is connected to Car aux
- Speaker: Volume up/down the sound from the supplied speaker. In case of "Off", the supplied speaker will not have sound and only car aux will work
- MUTE: mute on/off

### 2.1 NAVplay SETTINGS

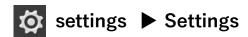

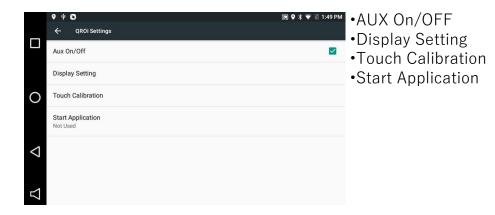

### 2.2 Touch Calibration

setting ► Settings ► Touch Calibration OR press the mode button for 5seconds.

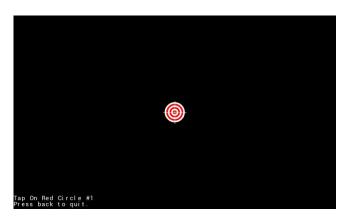

Touch Calibration.

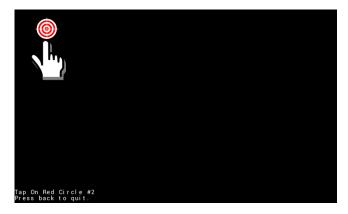

•Press each target position by a finger.

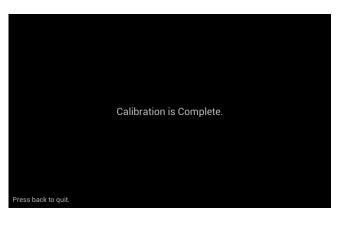

·Completed.

### 2.3 Display setting

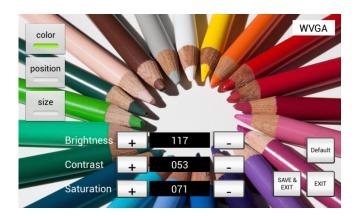

Please make sure to click save and exit after selecting color, position or size.

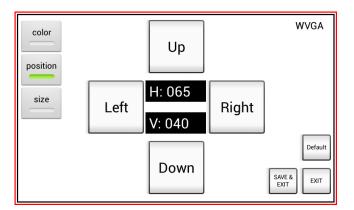

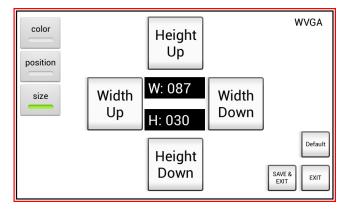

### 2.4 System update

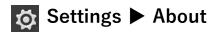

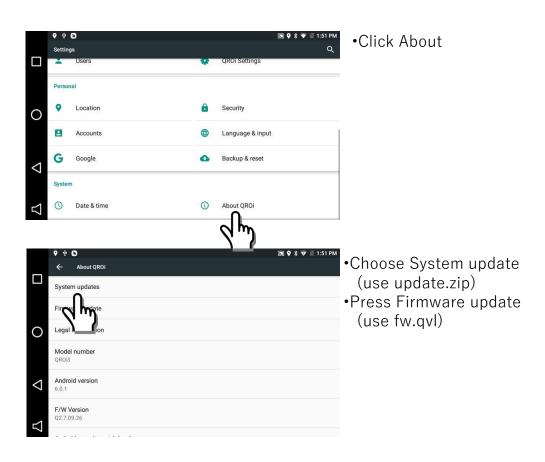

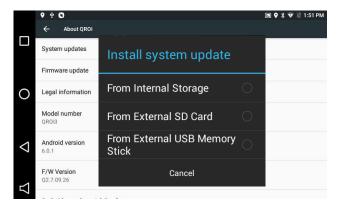

•choose the device where the update file is saved

### 2.4 System update

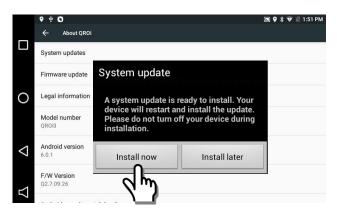

•Press Install now to start the update

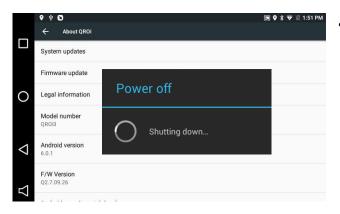

•Once power is turned off, the update begins

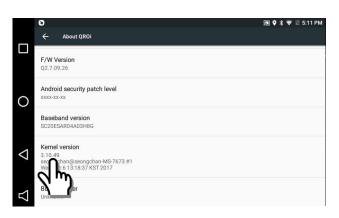

•Able to check the latest version from Kernel version